**Elektrofahrrad Display**

# **Benut**z**erhandbuch ZMD 102**

# **INHALTSVERZEICHNIS**

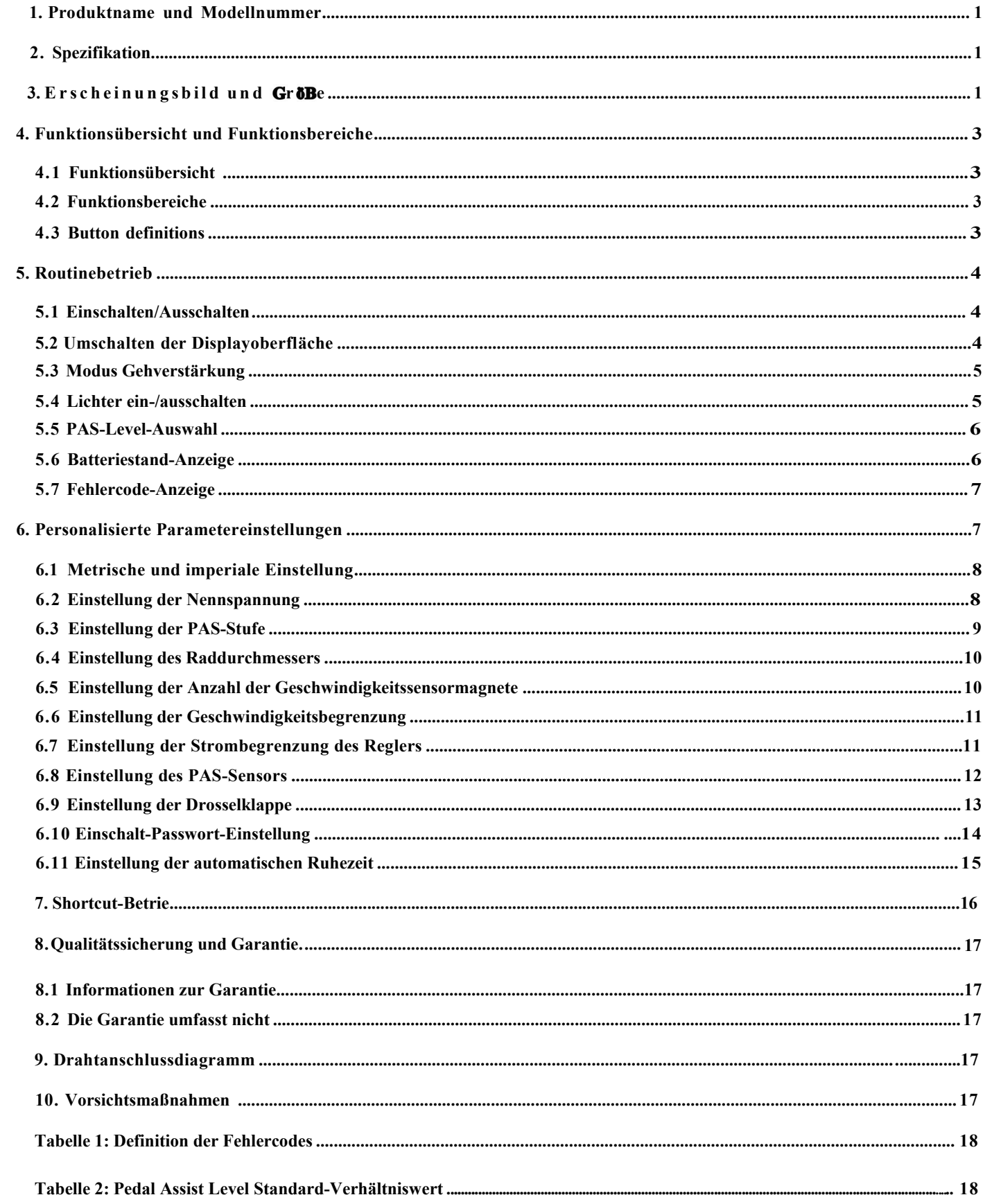

# <span id="page-2-0"></span>**1. Produktname und Modellnummer**

<span id="page-2-1"></span>Intelligente LCD-Anzeige für Elektrofahrräder; Modell: YL81F.

# **2. Spezifikation**

- <span id="page-2-2"></span>● 24V/36V/48V Stromversorgung
- Anzeige Nennstrom 15mA
- Maximalstrom der Anzeige 30mA
- Abschalt-Leckstrom <1uA
- Stromzufuhr zum Controller 50mA
- Betriebstemperatur -20~60℃
- Lagertemperatur -30~70℃
- **3. Erscheinungsbild und Größe**

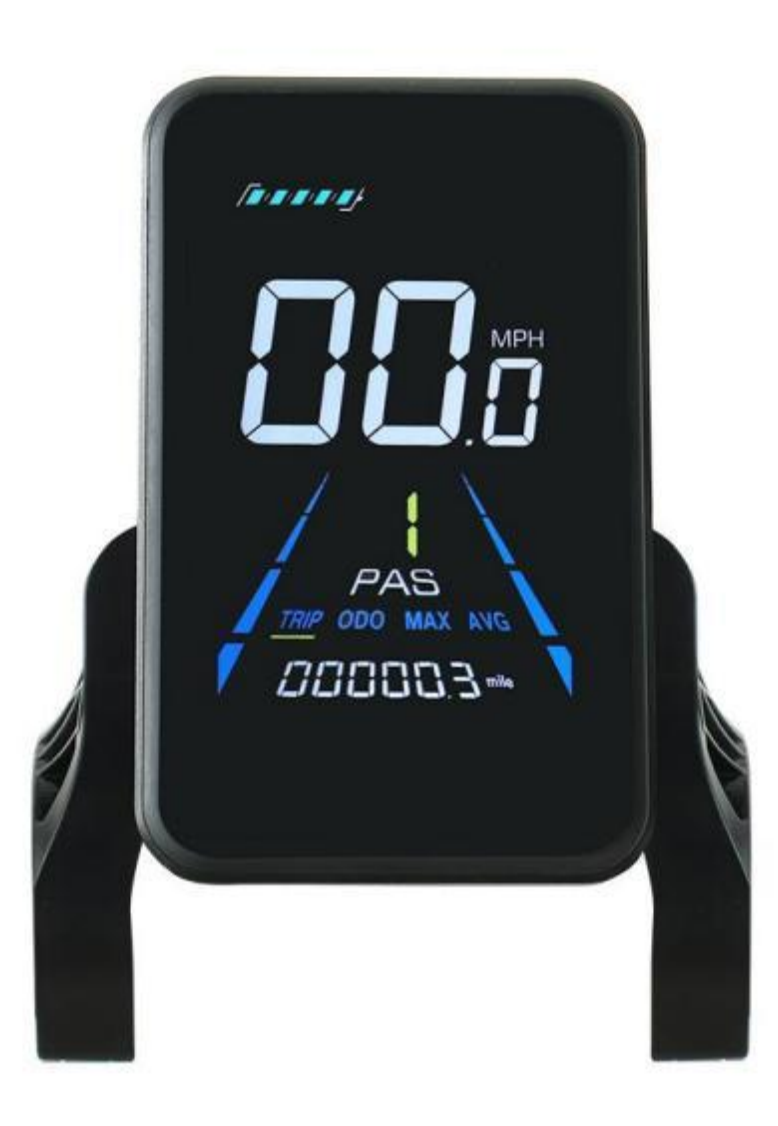

**Abbildung 3-1 Physikalisches Bild des YL81F-Displays**

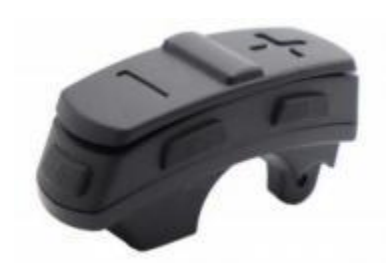

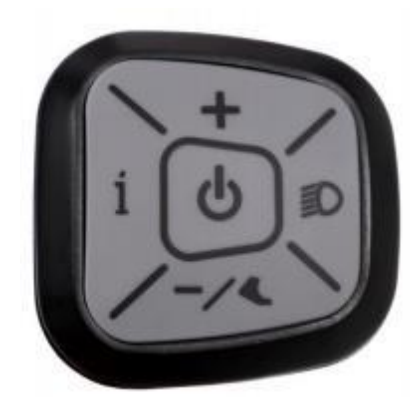

**Abbildung 3-2 Physikalische Abbildung der K5-Steuertaste Abbildung 3-3 Physikalisches Bild des K6-Steuerknopfes**

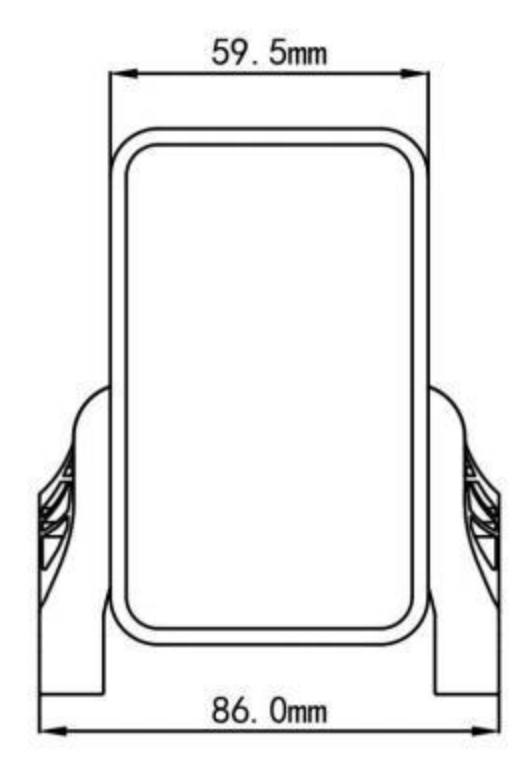

**Abbildung 3-4 90T-V Frontansicht Abmessungen Abbildung 3-5 90T-V Seitenansicht Abmessung**

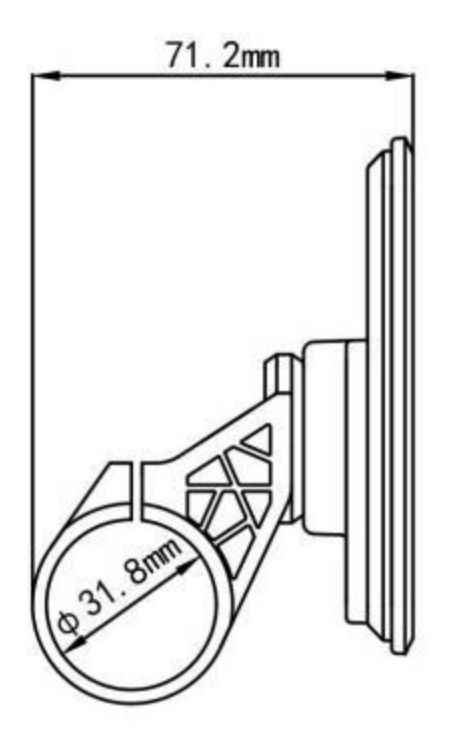

# <span id="page-4-0"></span>**4. Funktionsübersicht und Funktionsbereiche**

# **4.1 Funktionsübersicht**

Das Display des YL81F bietet eine Vielzahl von Funktionen, die auf Ihre Bedürfnisse zugeschnitten sind, z. B:

- Batteriestandsanzeige
- Anzeige der Tretunterstützung (PAS) ●
- Geschwindigkeit (aktuelle Geschwindigkeit, Höchstgeschwindigkeit, Durchschnittsgeschwindigkeit)
- Kilometerstandsanzeige (Einzel- und Gesamtkilometerstand)
- Gehhilfe-Modus
- Licht EIN/AUS
- Fehlercode-Anzeige
- Motorleistungsanzeige (optional)
- USB-Verbindungsanzeige (optional)
- Anzeige für Tempomat (optional)
- Anzeige für Bluetooth-Verbindung (optional)

● Personalisierte Parametereinstellungen (z. B. Raddurchmesser, Geschwindigkeitsbegrenzung, Nennspannung, PAS-Parameter, Passwort und Strombegrenzungseinstellung des Reglers usw.).

Funktion zur Wiederherstellung der werkseitigen Standardparameter ●

### <span id="page-4-1"></span>**4.2 Funktionsbereiche**

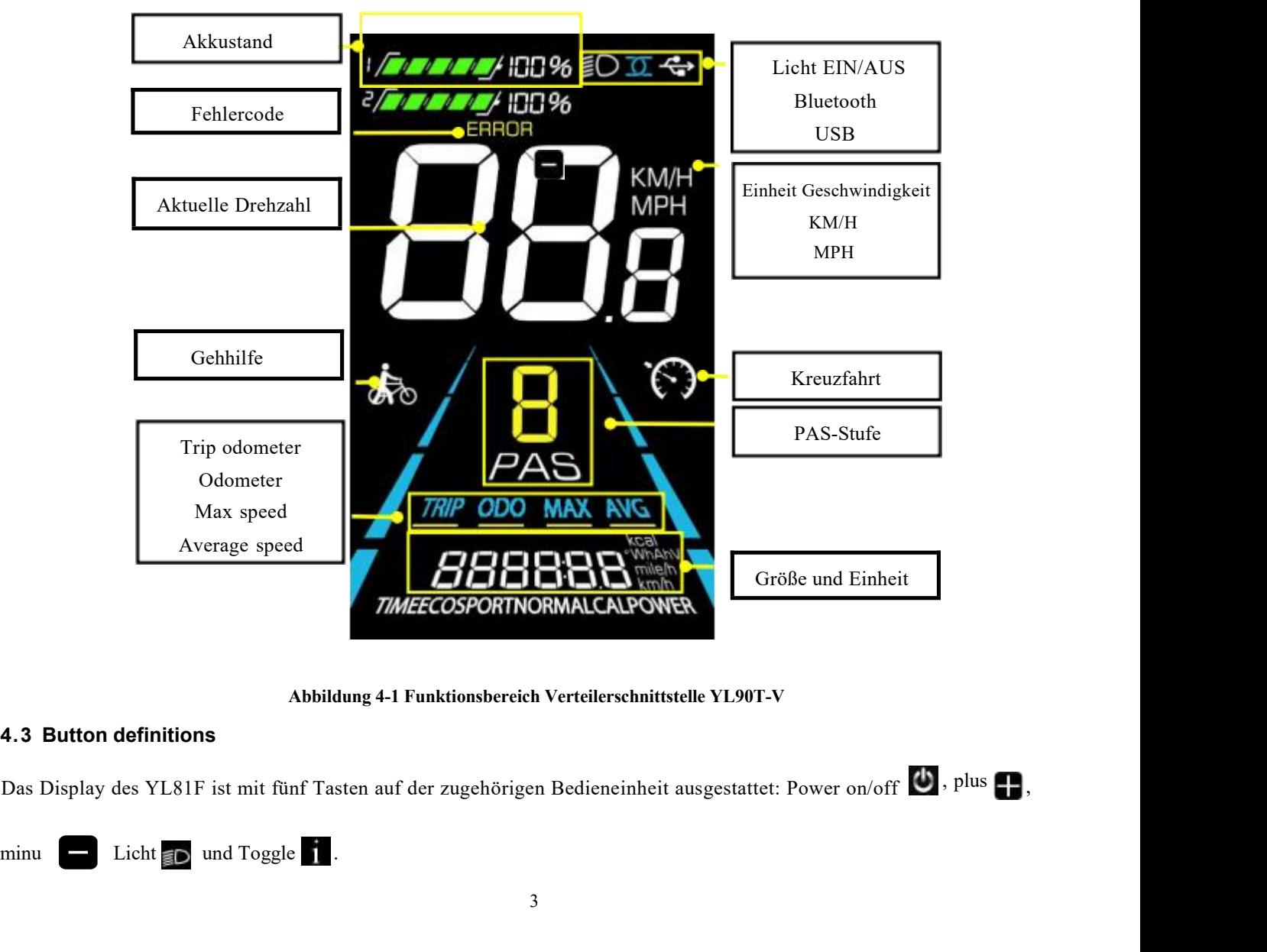

**Abbildung 4-1 Funktionsbereich Verteilerschnittstelle YL90T-V**

# <span id="page-4-2"></span>**4.3 Button definitions**

,

# <span id="page-5-0"></span>**5. Routinebetrieb**

## **5.1 Einschalten/Ausschalten**

Langes Drücken von U um das Display ein-/auszuschalten. Wenn das Display ausgeschaltet ist, verbraucht es 5. **Routinebetrieb**<br>
5.1 Einschalten/Ausschalten<br>
Langes Drücken von **U** um das Display ein-/auszuschalten. Wenn das Display ausgeschaltet ist, ver<br>
keinen Batteriestrom und der Leckstrom Leckstrom ist kleiner als 1uA.<br> **Routinebetrieb**<br> **Das Display schalten**<br> **Das Display schaltet sich automatisch ab, wenn es länger als 10 Minuten nicht benutzt wird.<br>
<b>Das Display schaltet sich automatisch ab, wenn es länger als 10 Minuten nicht benutzt** 

# <span id="page-5-1"></span> $\triangle$ Das Display schaltet sich automatisch ab, wenn es länger als 10 Minuten nicht benutzt wird.

**5. Routinebetrieb**<br> **5.1 Einschalten/Ausschalten**<br>
Langes Drücken von **Lemmenn aus Displayein-/auszuschalten.** W<br>
keinen Batteriestrom und der Leckstrom Leckstrom ist kleiner<br>  $\triangle$  **Das Display schaltet sich automatisch a** Display Drücken Sie kurz um zwischen Tageskilometerzähler (km), Kilometerzähler (km), Höchstgeschwindigkeit (km/h) 5. **Routinebetrieb**<br> **5.1 Einschalten/Ausschalten**<br> **Langes Drücken von ↓ um das Display ein-/auszuschalten.** Wenn das Display ausgeschaltet ist, verbraucht es<br>
keinen Batteriestrom und der Leckstrom Leckstrom ist kleiner inebetrieb<br>
icken von **C** um das Display ein-/auszuschalten. Wenn das Display ausgeschaltet ist, verbraucht es<br>
iteriestrom und der Leckstrom Leckstrom ist kleiner als 1uA.<br> **Jageskilometerzähler (km), halten der Displayob** 5.1 Einschalten/Ausschalten<br>
Langes Drücken von  $\bullet$  um das Display ein-/auszuschalten. Wenn das Display aus<br>
keinen Batteriestrom und der Leckstrom Leckstrom ist kleiner als 1uA.<br>  $\triangle$  Das Display schaltet sich automatis

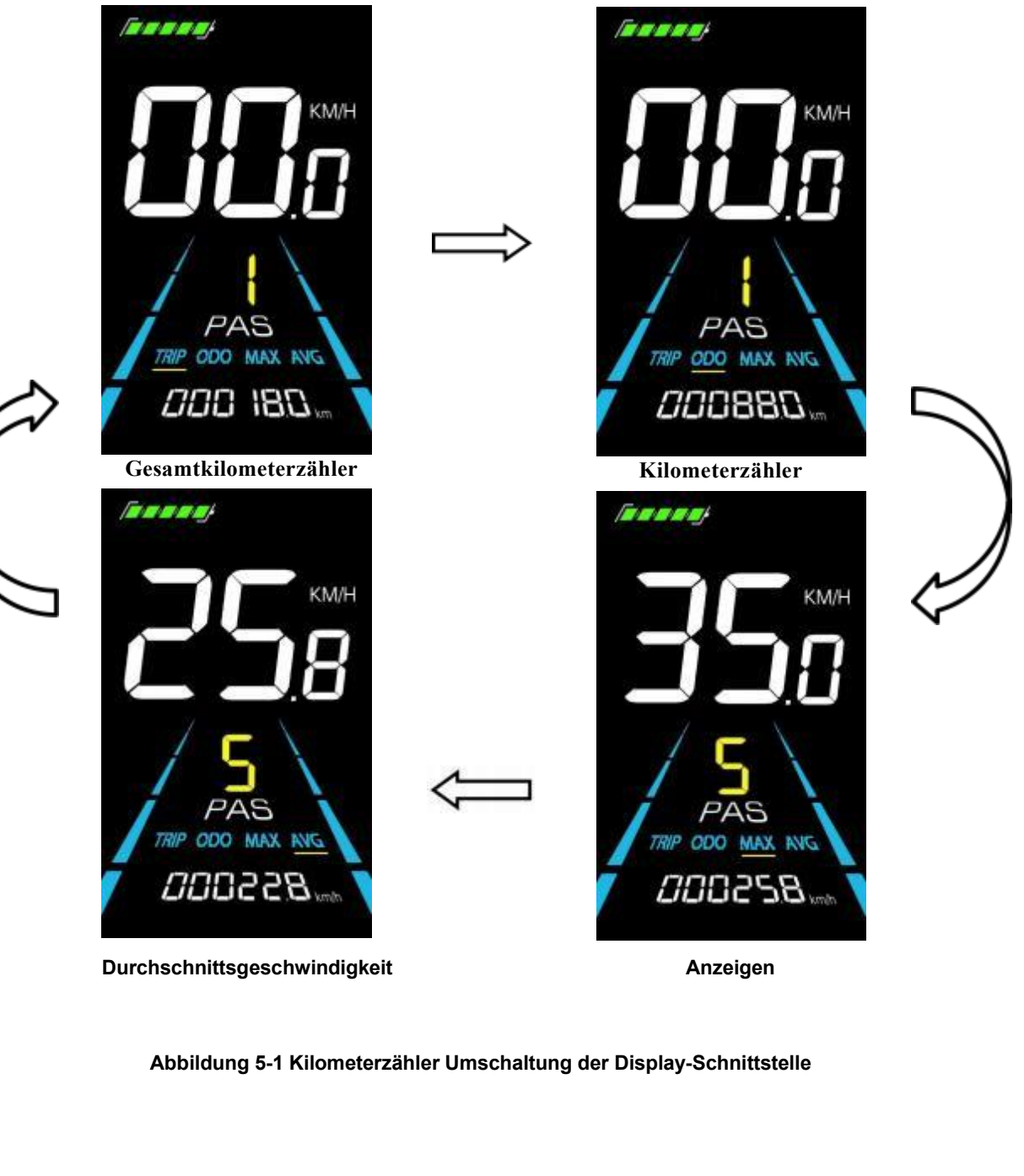

**Durchschnittsgeschwindigkeit**

**Anzeigen**

<span id="page-5-2"></span>

#### **5.3 Modus Gehverstärkung**

Halten Sie die Taste lange gedrückt, **um das Elektrofahrrad in den Walk-Boost-Modus zu versetzen**. Das Elektrofahrrad fährt mit einer festen Geschwindigkeit von 6 km/h, und auf dem Display wird vor dem Geh-Boost angezeigt. Loslassen, **um die Leistungsabgabe sofort zu stoppen und in den Zustand** 

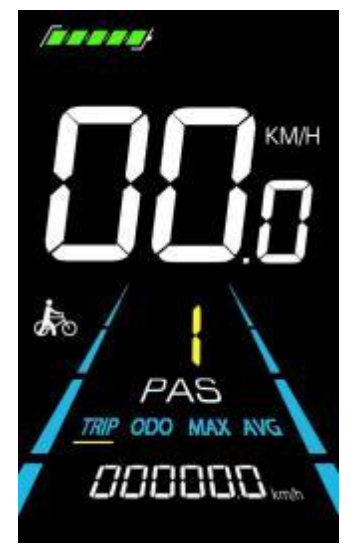

**Abbildung 5-2 Hilfe bei der Implementierung des Anzeigebildschirms**

△**Der Geh-Boost-Modus kann nur beim Schieben des Elektrofahrrads verwendet werden, bitte verwenden Sie ihn nicht beim Fahren.**

#### <span id="page-6-0"></span>**5.4 Lichter ein-/ausschalten**

Drücken Sie die Taste **ED**, um die Beleuchtung des Steuergeräts einzuschalten und die Hintergrundbeleuchtung des Displays zu verdunkeln. Drücken Sie die Taste erneut D, um die Beleuchtung auszuschalten und die Hintergrundbeleuchtung wieder heller zu machen.

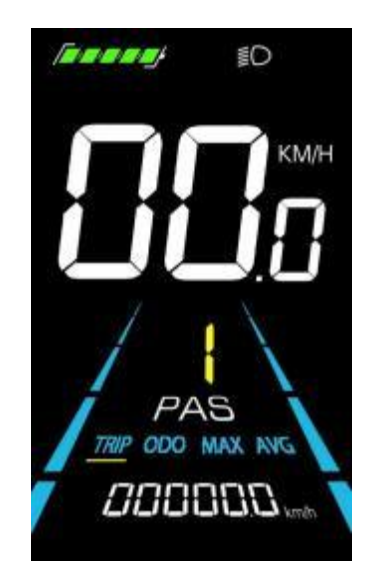

**Abbildung 5-3 Schnittstelle der Hintergrundbeleuchtung**

#### <span id="page-7-0"></span>**5.5 PAS-Level-Auswahl**

5.5 PAS-Level-Auswahl<br>Drücken Sie diese Taste (2004), um die PAS-Stufe<br>Motorleistung zu ändern werd in die PAS-Stufe des Elektrofahrrads umzuschalten und damit die Drücken Sie diese Taste  $\Box$ /  $\Box$ , um die PAS-Stufe des Elektrofahrrads umzuschalten und damit die

.

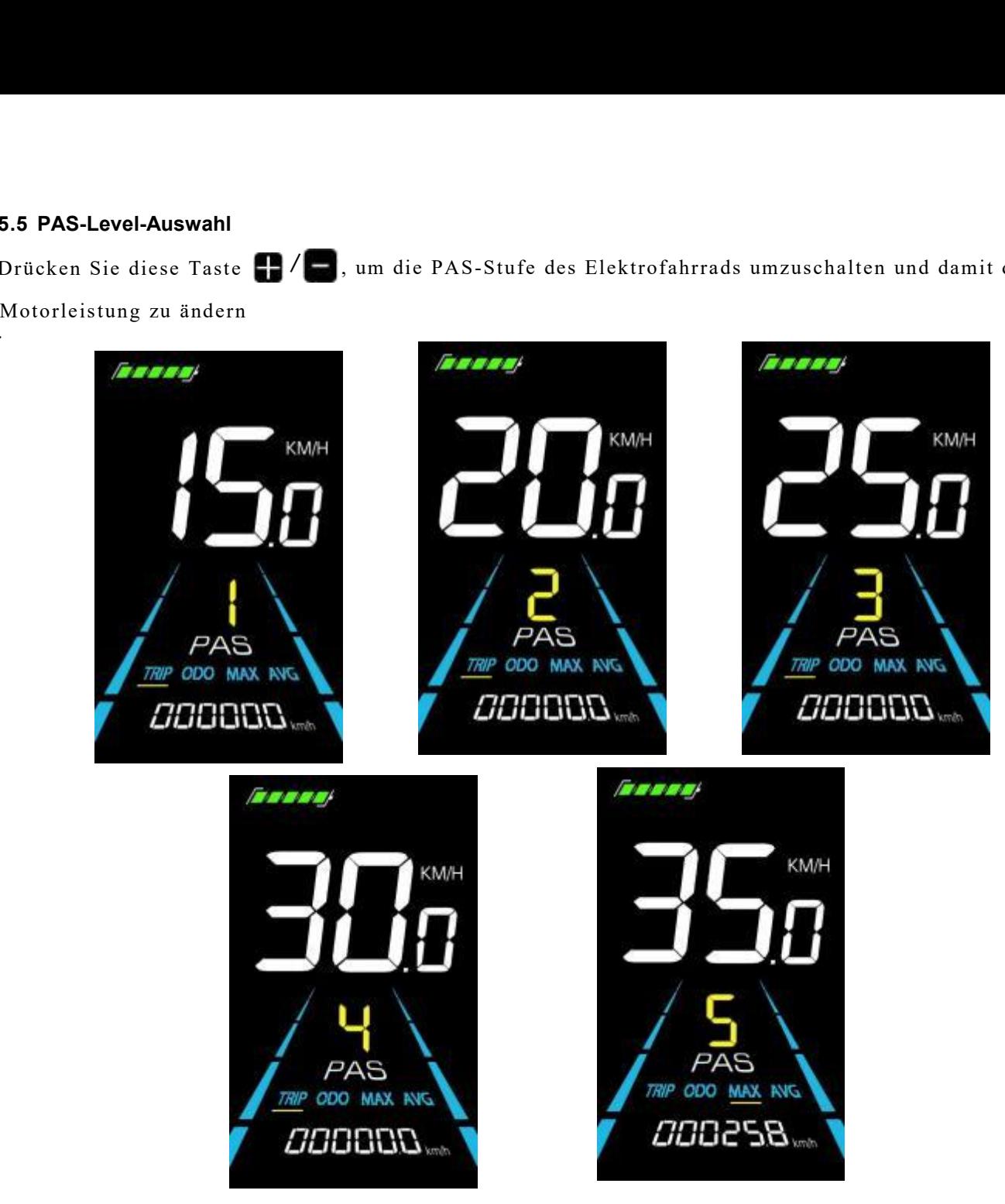

**Abbildung 5-4 Anzeige der PAS-Ebene**

#### <span id="page-7-1"></span>**5.6 Batteriestand-Anzeige**

Der Akkustand wird in Form von 5 Balken angezeigt. Wenn der Akku voll geladen ist, leuchten alle 5 Balken auf. Wenn der Akku vollständig entladen ist, beginnt der Balken zu blinken und warnt den Benutzer, den Akku so bald wie möglich aufzuladen.

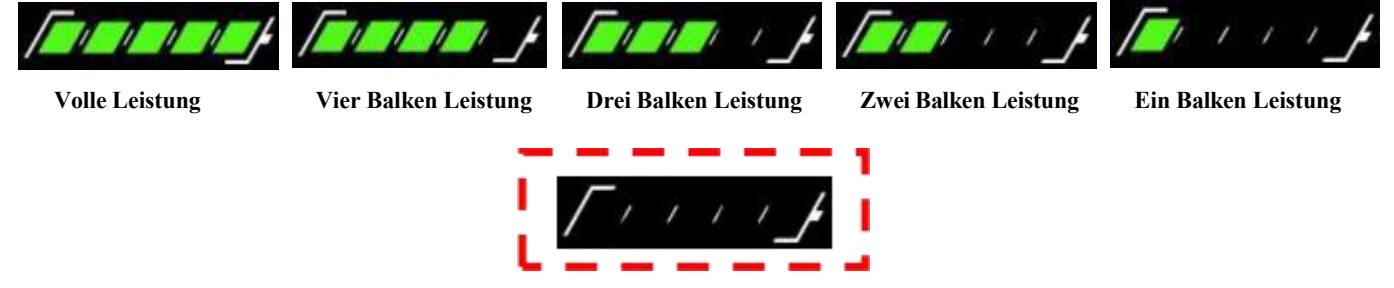

**Leere Leistung blinkt**

**Abbildung 5-5 Batteriestandsanzeige Schnittstelle**

**5.7 Fehlercode-Anzeige** 5.7 Fehlercode-Anzeige<br>Wenn ein Fehler im elektronischen System des Elektrofahrrads auftritt, zeigt das Display automatisch einen Fehlercode an,<br>siehe Anhang 1 für eine detaillierte Definition des Fehlercodes. **5.7 Fehlercode-Anzeige**<br>Wenn ein Fehler im elektronischen System des Elektrofahrrads auftritt, zeigt das Display<br>siehe Anhang 1 für eine detaillierte Definition des Fehlercodes.

<span id="page-8-0"></span>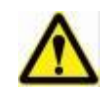

Wenn der Fehlercode auf dem Display erscheint, beheben Sie bitte rechtzeitig das Problem, da das Elektrofahrrad nach dem Auftreten des Problems nicht mehr normal fahren kann. normal fahren, wenn das Problem auftritt.

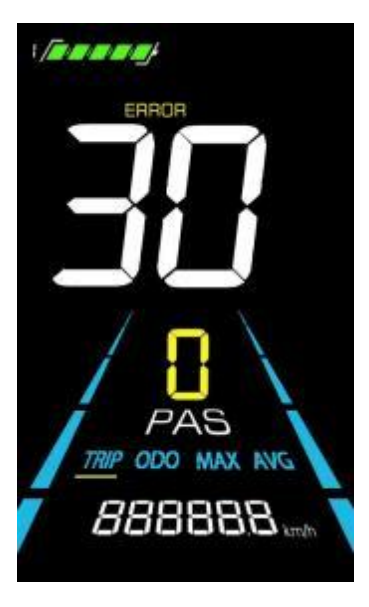

**Abbildung 5-6 Fehlercodeanzeige**

#### <span id="page-8-1"></span>**6. Personalisierte Parametereinstellungen**

# △**Jede Einstellung muss bei stehendem Fahrrad vorgenommen werden.**

Das Verfahren zur Einstellung der personalisierten Parameter ist wie folgt:

- Abbildung 5-6 Fehlercodeanzeige<br>  $\triangle$  Jede Einstellung muss bei stehendem Fahrrad vorgenommen werden.<br>
Das Verfahren zur Einstellung der personalisierten Parameter ist wie folgt:<br>
Wenn das Display eingeschaltet ist und di 6. Personalisierte Parametereinstellu<br>  $\triangle$  Jede Einstellung muss bei stehendem<br>
Das Verfahren zur Einstellung der persona<br>
Wenn das Display eingeschaltet ist und die<br>
(1) Halten Sie  $\blacksquare / \blacksquare$  simultan für mehr als 2<br>
P (1) Halten Sie  $\Box$ /
- (2) Drücken Sie  $\blacksquare$  (am zw 6. Personalisierte Parametereinstellung<br>  $\triangle$  Jede Einstellung muss bei stehendem Fa<br>
Das Verfahren zur Einstellung der personalis<br>
Wenn das Display eingeschaltet ist und die C<br>
(1) Halten Sie  $\blacksquare / \blacksquare$  simultan für meh e Maria muss bei stehendem Fahrrad vorgenommen werden.<br>
hiren zur Einstellung der personalisierten Parameter ist wie folgt:<br>
Display eingeschaltet ist und die Geschwindigkeit 0 anzeigt,<br>
simultan für mehr als 2 Sekunden ge  $\triangle$  Jede Einstellung muss bei stehendem Fahrrad vorgenommen w<br>
Das Verfahren zur Einstellung der personalisierten Parameter ist wie<br>
Wenn das Display eingeschaltet ist und die Geschwindigkeit 0 anzeig<br>
(1) Halten Sie  $\bl$ Das Verfahren zur Einstellung der personalis<br>
Wenn das Display eingeschaltet ist und die G<br>
(1) Halten Sie **ENTE** simultan für mehr als 2 Se<br>
Parameter zu öffnen.<br>
(2) Drücken Sie **ENTE**, um zwischen der Schn<br>
drücken Sie Das Verfahren zur Einstellung der J<br>Wenn das Display eingeschaltet ist<br>(1) Halten Sie **and Alternative Subtraktion.**<br>(2) Drücken Sie **and Alternative Subtraktion.**<br>(3) Drücken Sie **and Alternative Subtraktion.**<br>(4) Drücken Wenn das Display eingeschaltet ist und die C<br>
(1) Halten Sie **EV C** simultan für mehr als 2 S<br>
Parameter zu öffnen.<br>
(2) Drücken Sie **EV C**, um zwischen der Schn<br>
drücken Sie , um in den Parameter zu ändern.<br>
(3) Drücken S Instellung der personalisierten Parameter ist wie folgt:<br>
simultan für mehr als 2 Sekunden gedrückt, um die Schnittstelle für die Einstellung der persönlichen<br>
, um zwischen der Schnittstelle für die Einstellung der persö Frankrittelle ist und die Geschwindigkeit 0 anzeigt,<br>
simultan für mehr als 2 Sekunden gedrückt, um die Schnittstelle für die Einstellung der personalisierten<br>
1. Um zwischen der Schnittstelle für die Einstellung der persö (1) Halten Sie  $\blacksquare$ / Simultan für mehr als 2 Sekunden gedrückt, ur Parameter zu öffnen.<br>
(2) Drücken Sie  $\blacksquare$ , um zwischen der Schnittstelle für die Einst<br>
drücken Sie (3) Drücken Sie (3) Um den Parameter auszuwählen, (1) Halten Sie **ET/C** simultan für mehr als 2 Sekunden gedrückt, um die Schnittstelle für die Einstellung der pers<br>Parameter zu öffnen.<br>(2) Drücken Sie **ET/C**, um zwischen der Schnittstelle für die Einstellung der persönli (2) Drücken Sie  $\blacksquare$ , um zwischen der Schnittstelle für die Einstellung<br>drücken Sie, um in den Parameter zu ändern.<br>(3) Drücken Sie  $\blacksquare$  um den Parameter auszuwählen, drücken Sie lang<br>die Subtraktion.<br>(4) Drücken Sie (2) Drücken Sie **Under Aufgenden Christianus der Schnittstelle** für die Einstellung der persönlichen Parameter zu wechseln, und<br>drücken Sie 1, um in den Parameter zu ändern.<br>
(3) Drücken Sie lang **Communistiers (4)** Drücke
- um den Parameter auszuwählen, drücken Sie lang für die Addition, drücken Sie lang
- 

#### <span id="page-9-0"></span>**6.1 Metrische und imperiale Einstellung**

01P ist die Einstellung für metrische und imperiale Maße, 00 für metrische und 01 für imperiale Maße.

6.1 Metrische und imperiale Einstellung<br>
01 P ist die Einstellung für metrische und imperiale Maße, 00 für metrische und 01 für imperiale Maße.<br>
Drücken Sie  $\blacksquare$ , um den Parameter zu ändern. Drücken Sie  $\blacksquare / \blacksquare$ , um 6.1 Metrische und imperiale Einstellung<br>
01 P ist die Einstellung für metrische und imperiale Maße, 00 für metrische und 01 für imperiale Maße.<br>
Drücken Sie  $\blacksquare$ , um den Parametereinstellung zu bestätigen und zur Schnit zurückzukehren.

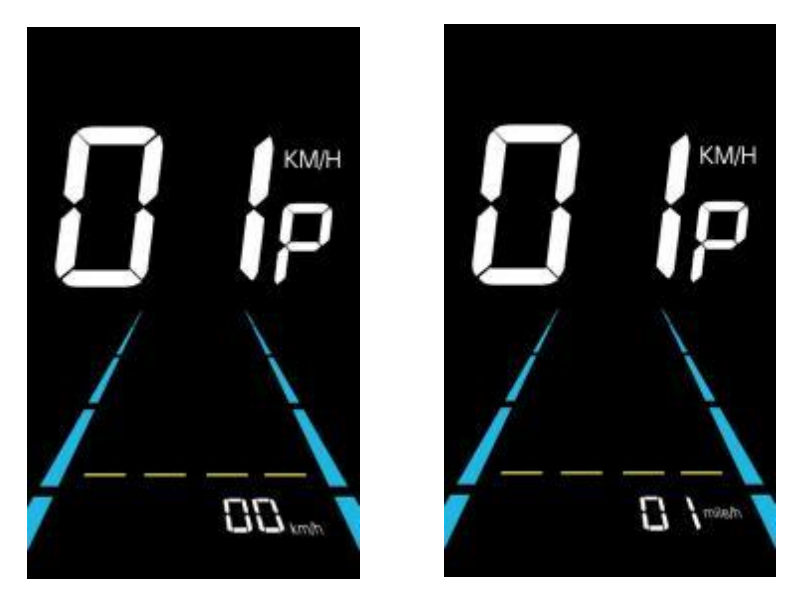

**Abbildung 6-1 Schnittstelle zur Einstellung metrischer und imperialer Einheiten**

#### <span id="page-9-1"></span>**6.2 Einstellung der Nennspannung**

02P ist die Einstellung der Nennspannung. Der verfügbare Nennspannungsbereich ist: 24V, 36V, 48V. Drücken Sie 1, um in den Parameteränderungsmodus zu gelangen. Drücken Sie die 1, um den Parameter auszuwählen, und drücken Sie 1, um die drücken, um die Parametereinstellung zu bestätigen und zur Schnittstelle für die personalisierte Abbildung 6-1 Schnittstelle zur Eine<br>6.2 Einstellung der Nennspannung<br>02P ist die Einstellung der Nennspannung. Der ver<br>Drücken Sie II, um in den Parameteränderungsmodus zu<br>und drücken Sie II, um die drücken, um die Parame

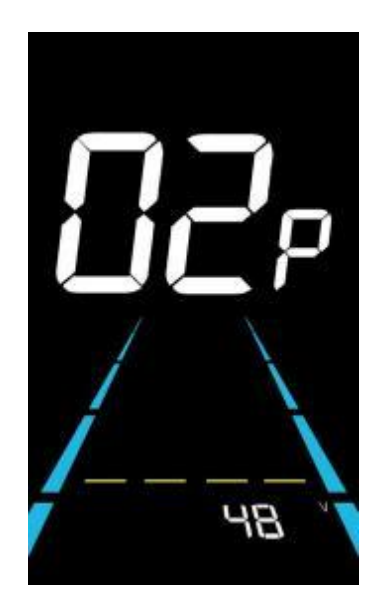

**Abbildung 6-2 Schnittstelle zur Einstellung der Nennspannung**

#### <span id="page-10-0"></span>**6.3Einstellung der PAS-Stufe**

03P ist die Einstellung der Pedalunterstützung. Die verfügbaren PAS-Stufeneinstellungen sind: 0~3, 1~3, 0~5, 1~5, 1~7, 0~7, 0~9, 1~9.

Drücken Sie 1, um den Parameteränderungsstatus aufzurufen. Drücken Sie 1/ , um den Parameter auszuwählen, und 6.3 Einstellung der PAS-Stufe<br>
03P ist die Einstellung der Pedalunterstützung. Die verfügbaren PAS-Stufeneinstellungen sind: 0~3, 1~3, 0~5, 1~5,<br>
1~7, 0~7, 0~9, 1~9.<br>
Drücken Sie (2), um den Parameteringsoberfläche drücke zurückzukehren.

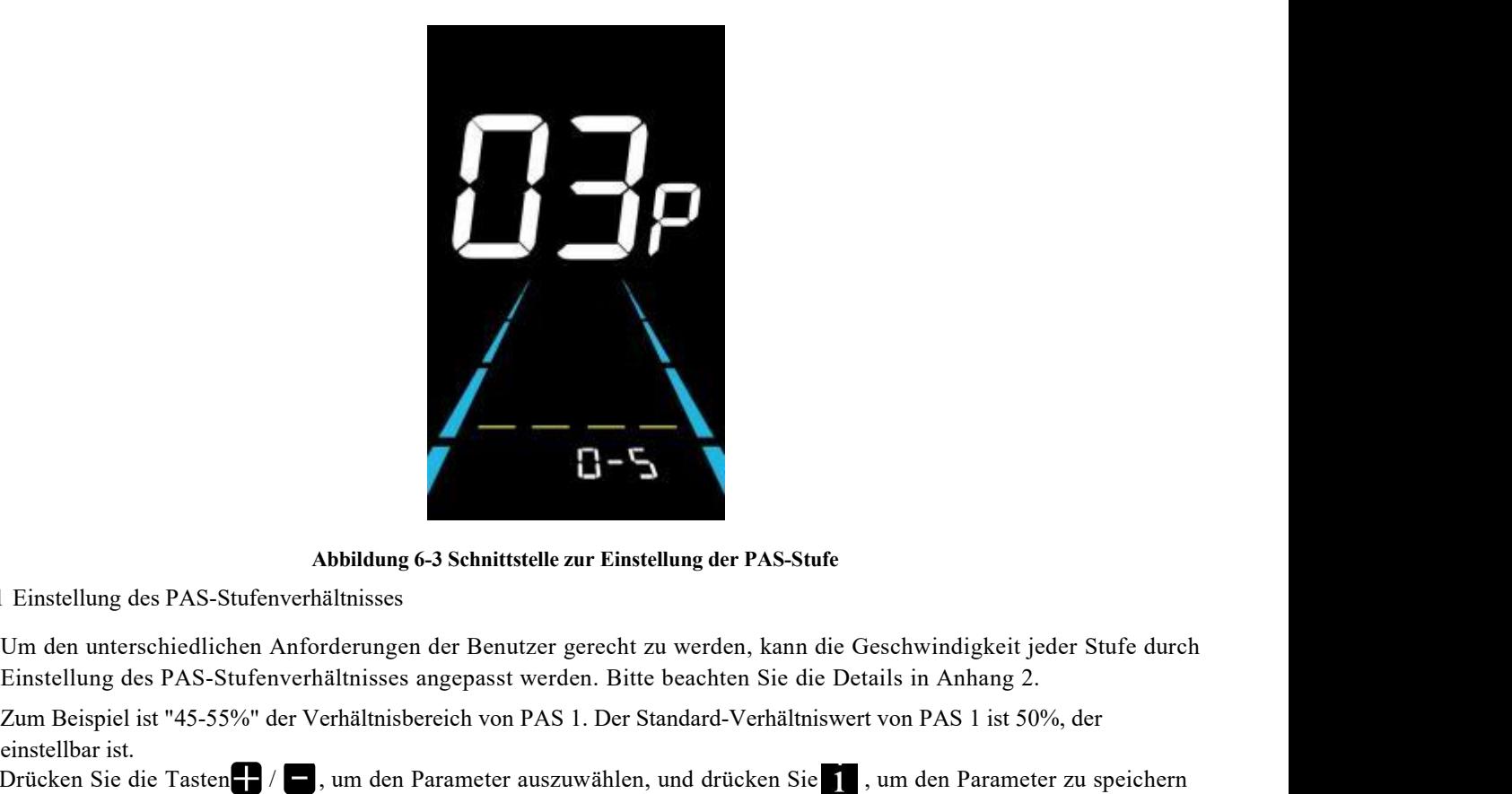

**Abbildung 6-3 Schnittstelle zur Einstellung der PAS-Stufe**

#### 6.3. 1 Einstellung des PAS-Stufenverhältnisses

Drücken Sie die Tasten  $\blacksquare$  /  $\blacksquare$ , um den Parameter auszuwählen, und drücken Sie 1, um den Parameter zu speichern **Zum Beispiel ist "45-55%" der Verhältnisses**<br>
Zum den unterschiedlichen Anforderungen der Benutzer gerecht zu werden, kann die Geschwindigkeit jeder Stufe durch<br>
Einstellung des PAS-Stufenverhältnisses angepasst werden. B Abbildung 6-3 Scheinstellung des PAS-Stufenverhältnisses<br>
Um den unterschiedlichen Anforderungen der Heinstellung des PAS-Stufenverhältnisses angep<br>
Zum Beispiel ist "45-55%" der Verhältnisbereich<br>
einstellbar ist.<br>
Drücke und zur nächsten Ebene zu wechseln.

Drücken Sie erneut •,um die Einstellungen zu speichern und zur Schnittstelle für die personalisierte

Parametereinstellung zurückzukehren .

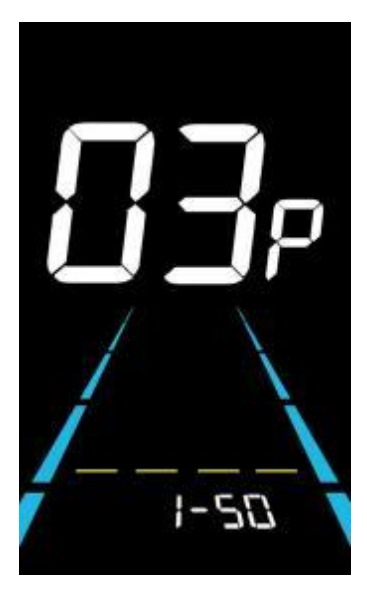

**Abbildung 6-4 Schnittstelle zur Einstellung des PAS-Pegelverhältnisses**

#### <span id="page-11-0"></span>**6.4 Einstellung des Raddurchmessers**

Einstellung des Raddurchmessers<br>04P ist die Einstellung des Raddurchmessers. Der einstellbare Raddurchmesserbereich ist: 8~50inch.<br>Drücken Sie ,um in den Zustand der Parameteränderung zu gelangen. Drücken Sie die Taste (,, onder Solinch.<br>
Fränderung zu gelangen. Drücken Sie die Taste ( $\blacksquare$ /  $\blacksquare$ ), um den<br>
, um die Parametereinstellung zu speichern und zur personalisierten<br>
ren.

Parameter auszuwählen, und drücken Sie inder australien Parametereinstellung zu speichern und zur personalisierten Parametereinstellungsschnittstelle zurückzukehren .

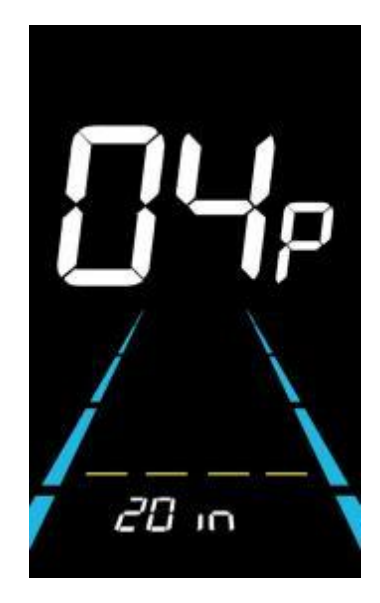

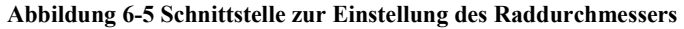

#### <span id="page-11-1"></span>**6.5 Einstellung der Anzahl der Geschwindigkeitssensormagnete**

05P ist die Einstellung der Magnetnummer des Geschwindigkeitssensors. Der einstellbare Drehzahlsensor-Magnetbereich ist: 1 ~ 15 Stück (5S-Protokoll), 1 ~ 63 Stück (KDS-Protokoll). Abbildung 6-5 Schnittstelle zur Einstellung des Raddurchmessers<br>
Einstellung der Anzahl der Geschwindigkeitssensormagnete<br>
05 P ist die Einstellung der Magnethummert des Geschwindigkeitssensors. Der einstellbare Drehzahlse Abbildung 6-5 Schnittstelle zur Einstellung des Raddurchmessers<br>
6.5 Einstellung der Anzahl der Geschwindigkeitssensormagnete<br>
1~15 Stück (SS-Protokoll), 1~63 Stück (KDS-Protokoll).<br>
Drücken Sie  $\blacksquare$ , um in den Zustand

Abbildung 6-5 Schnittstelle zur Einstellung der Anzahl der Geschwindigkeitssensormagnete<br>
05P ist die Einstellung der Magnetnummer des Geschwindigkeitssenso<br>
1~15 Stück (5S-Protokoll), 1~63 Stück (KDS-Protokoll).<br>
Drücken

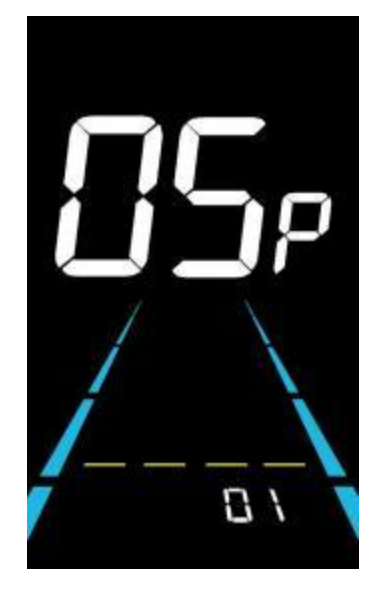

**Abbildung 6-6 Schnittstelle zur Einstellung der Anzahl der Geschwindigkeitssensormagnete**

#### <span id="page-12-0"></span>**6.6 Einstellung der Geschwindigkeitsbegrenzung**

06P ist die Einstellung der Höchstgeschwindigkeit. Der Bereich der einstellbaren Höchstgeschwindigkeit ist: 1~60km/h oder 1~41km/h. (Die einstellbare Höchstgeschwindigkeit variiert je nach Protokoll).

Drücken Sie **1.**, um in den Zustand der Parameteränderung zu gelangen. Drücken Sie die Taste  $\Box$ /  $\Box$ , um den 6.6 Einstellung der Geschwindigkeitsbegrenzung<br>
06P ist die Einstellung der Höchstgeschwindigkeit. Der Bereich der einstellbaren Höchstgeschwindigkeit<br>
ist: 1~60km/h oder 1~41km/h. (Die einstellbare Höchstgeschwindigkeit **6.6 Einstellung der Geschwindigkeitsbegrenzung**<br>
06P ist die Einstellung der Höchstgeschwindigkeit. Der Bereinst: 1~60km/h oder 1~41km/h. (Die einstellbare Höchstgeschwind<br>
Drücken Sie $\blacksquare$ , um in den Zustand der Parame

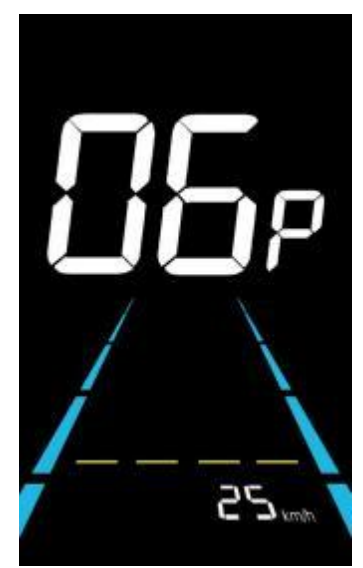

**Abbildung 6-7 Schnittstelle zur Einstellung der Geschwindigkeitsbegrenzung**

#### <span id="page-12-1"></span>**6.7 Einstellung der Strombegrenzung des Reglers**

07P ist die Einstellung der Stromgrenze des Reglers. Der einstellbare Bereich ist: 1~31.5A.

Drücken Sie um in den Zustand der Parameteränderung zu gelangen. Drücken Sie  $\Box/\Box$ , um den Parameter Abbildung 6-7 Schnittstelle zur Einstellung der Geschwindigkeitsbegrenzung<br>
6.7 Einstellung der Strombegrenzung des Reglers<br>
07P ist die Einstellung der Stromgrenze des Reglers. Der einstellbare Bereich ist: 1~31.5A.<br>
Drü Abbildung 6-7 Schnittstelle zur Einstellung der Strombegrenzung des Reglers<br>
97P ist die Einstellung der Stromgrenze des Reglers. Der ein Drücken Sie mun in den Zustand der Parameteränderung zu gelauszuwählen, und drücken

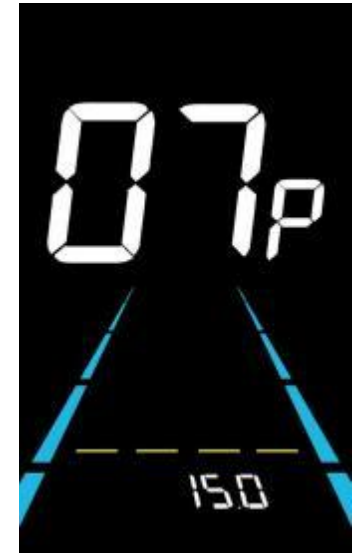

**Abbildung 6-8 Schnittstelle zur Einstellung der Stromgrenze des Reglers**

#### <span id="page-13-0"></span>**6.8 Einstellung des PAS-Sensors**

08P ist die Einstellung für den PAS-Sensor.

6.8. 1 Einstellung der Richtung des PAS-Sensors

run ist die Richtungseinstellung des PAS-Sensors. run-F steht für die vordere Richtung und run-b für die entgegengesetzte Richtung.

Drücken Sie , um den Parameter zu ändern. Drücken Sie die  $\Box/\Box$ -Taste, um den Parameter auszuwählen, und Einstellung des PAS-Sensors<br>
08P ist die Einstellung für den PAS-Sensors<br>
1 Einstellung der Richtung des PAS-Sensors<br>
1 Einstellung und run-b für die entgegengesetzte Richtung.<br>
1 Einstellung der PAS-<br>
1 Einstellung der P

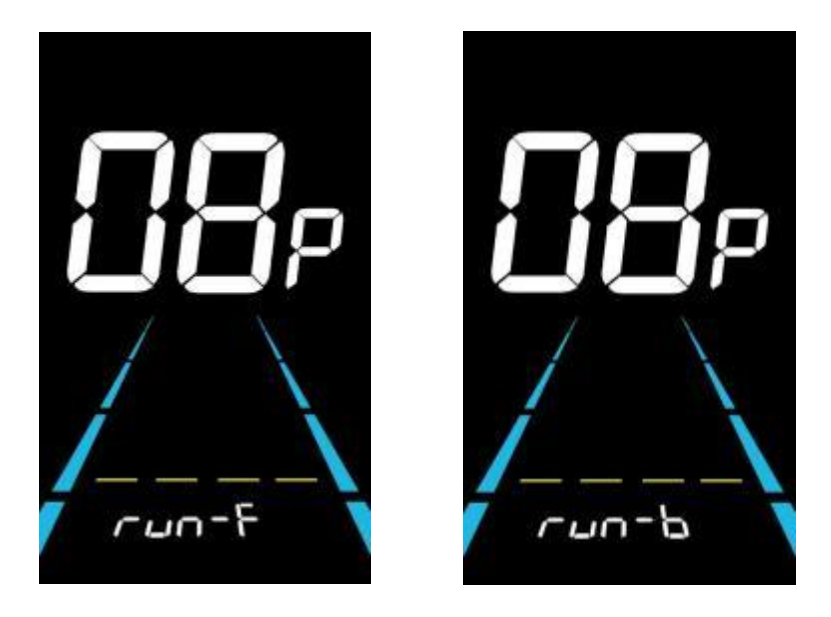

**Abbildung 6-9 Schnittstelle zur Einstellung der PAS-Sensorrichtung**

6.8.2 Einstellung der Empfindlichkeit des PAS-Sensors

SCN ist die Einstellung der Empfindlichkeit des PAS-Sensors. Der einstellbare Bereich ist: 2-9. 2 ist die höchste Empfindlichkeitsstufe, während 9 die niedrigste ist.

Drücken Sie die Taste  $\Box/\Box$ , um den Parameter auszuwählen, und drücken Sie die Taste $\Box$ , um die Parametereinstellung zu speichern und in die Schnittstelle für die Einstellung der PAS-Magneten-Nummer zu gelangen 6.8.3

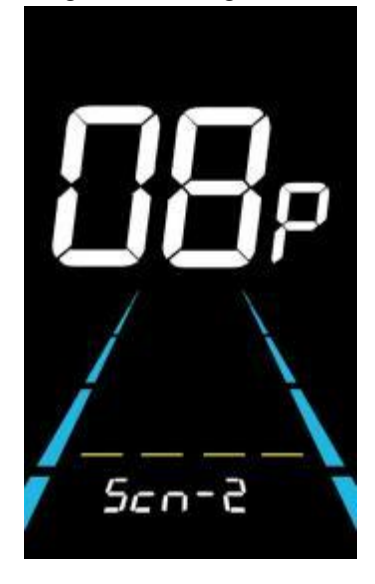

**Abbildung 6-10 Schnittstelle zur Einstellung der Empfindlichkeit des PAS-Sensors**

6.8.3 Einstellung der Anzahl der Magnete für den Pedalunterstützungssensor PAS ist die Einstellung für die Magnete des Tretunterstützungssensors. Der einstellbare Bereich ist: 5-31.

Drücken Sie die Taste  $\Box$ /  $\Box$ , um den Parameter auszuwählen, und drücken Sie  $\Box$ , um die Parametereinstellung zu speichern und zur Schnittstelle für die personalisierte Parametereinstellung zurückzukehren.

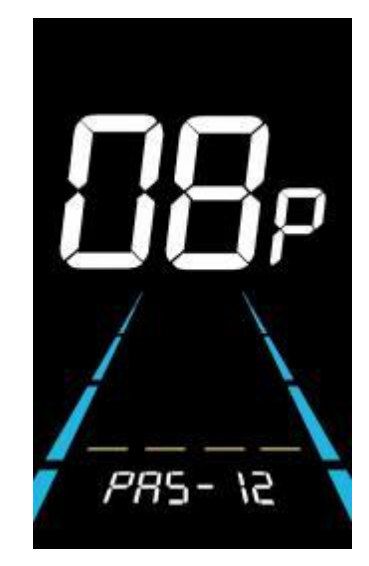

**Abbildung 6-11 Einstellung der Magnete des Tretunterstützungssensors**

#### <span id="page-14-0"></span>**6.9 Einstellung der Drosselklappe**

09P ist die Drosseleinstellung.

6.9. 1 Drosselklappe 6KM/H Walk-Boost-Einstellung

HL ist die Einstellung für den 6KM/H-Geh-Boost der Drosselklappe. HL-Y aktiviert den Geh-Boost und die Geschwindigkeit bleibt bei 6KM/H, wenn der Gashebel betätigt wird. HL-Y bedeutet, dass der Geh-Boost deaktiviert ist und die Höchstgeschwindigkeit bei Verwendung des Gaspedals erreicht werden kann.

Drücken Sie die  $\Box$ , um HL-Y auszuwählen, und drücken Sie , um die Parametereinstellung zu speichern und zur personalisierten Parametereinstellung zurückzukehren.

Drücken Sie die Taste  $\Box$ , wählen Sie HL-N aus und drücken Sie , um die Parametereinstellung zu speichern und in die 69.2 Throitle Level oder drücken Sie lang  $\blacksquare$ , um zur personalisierten Parametrierungsoberfläche zurückzukehren.

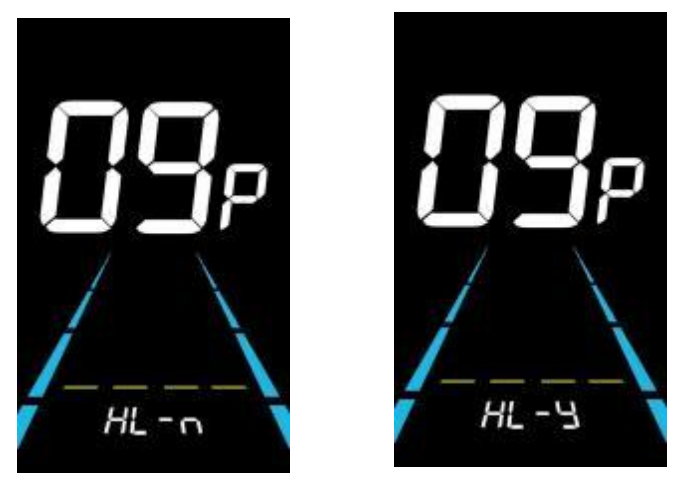

**Abbildung 6-12 Drosselklappe 6KM/H - Einstellung der Gehverstärkung**

#### 6.9.2 Einstellung der Drosselklappenstufe

HF ist die Einstellung der Drosselklappenstufe. HF-Y aktiviert die Drosselklappenstufe. Bei Verwendung der Drosselklappe hängt die Höchstgeschwindigkeit von der Drosselklappenstufe ab. (0~3, 1~3, 0~5, 1~5, 1~7, 0~7, 0~9, 1~9) HF-N schaltet die Drosselstufe aus. Die Geschwindigkeit ist unabhängig von der Drosselungsstufe und kann die maximale Nenngeschwindigkeit erreichen.

Drücken Sie die Taste  $\Box/\Box$ , um den Parameter auszuwählen und drücken Sie in um die Parametereinstellung zu speichern und zur Schnittstelle für personalisierte Parametereinstellungen zurückzukehren.

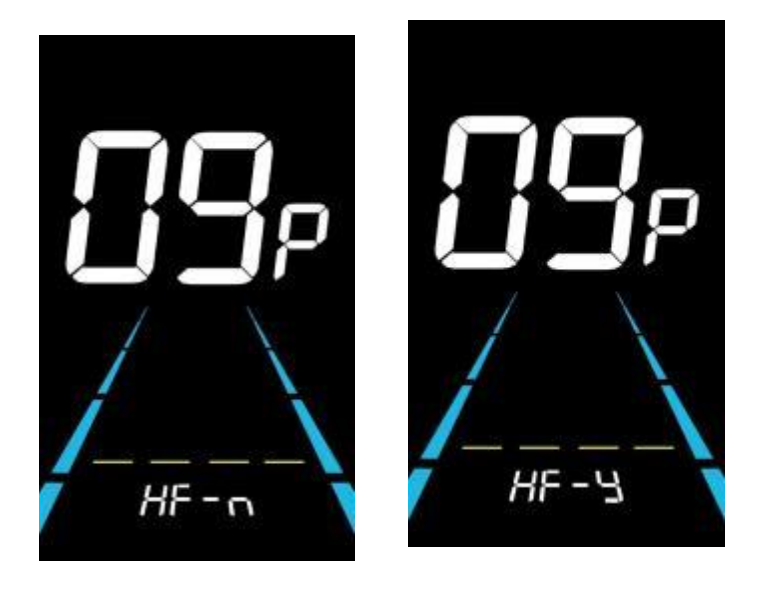

**Abbildung 6-13Drosselklappeneinstellung**

#### <span id="page-16-0"></span>**6.10 Einstellung des Einschaltkennworts**

10P ist die Einstellung für das Einschaltkennwort. Das Einschaltkennwort ist standardmäßig nicht aktiviert, kann aber über die Einstellung PSd-y aktiviert werden. Das werkseitig eingestellte Passwort lautet 1212. Der Benutzer kann ein anderes vierstelliges Passwort festlegen. Bitte merken Sie sich das Passwort, nachdem Sie es geändert haben, da Sie sonst nicht in der Lage sind, das Display zu benutzen.

Drücken Sie in, um den Parameteränderungsstatus aufzurufen. Drücken Sie die Taste  $\blacksquare$ / $\blacksquare$ , um den Parameter auszuwählen. PSd-y bedeutet, dass das Einschaltpasswort aktiviert ist, während PSd-n ausgeschaltet ist. Drücken Sie um den Modus zu bestätigen und die Einstellung des vierstelligen vierstelligen Einschaltkennworts zu bestätigen oder die Schnittstelle für die Einstellung der personalisierten Parameter zu verlassen.

**Merken Sie sich Ihr Passwort nachdem Sie es geändert haben, oder Sie werden können Sie dasMessgerät nicht benutzen!**

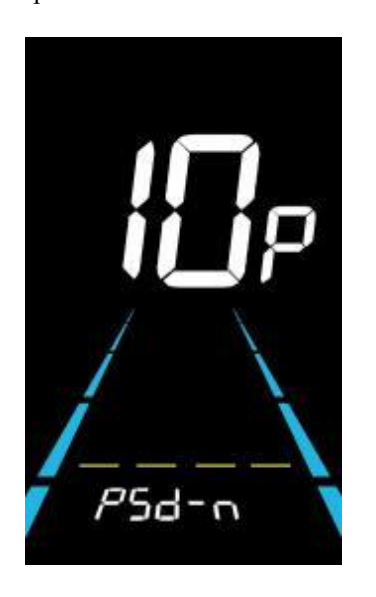

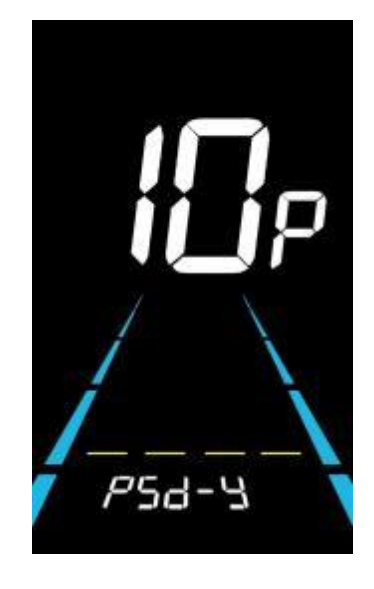

**Abbildung 6-14 Schnittstelle Passwort AUS Abbildung 6-15 Schnittstelle "Passwort aktiviert**

Im Passwort-Einstellmodus blinkt die einstellbare Ziffer. Drücken Sie die  $\Box$  / um den Parameter zu wählen und

drücken Sie 1 um die Zahlen zu speichern und zur nächsten Ziffer zu wechseln. Langes Drücken von 1 um die Parametereinstellung zu speichern und zur personalisierten Parametereinstellungsoberfläche zurückzukehren, nachdem die vier Ziffern der Reihe nach eingestellt wurden.

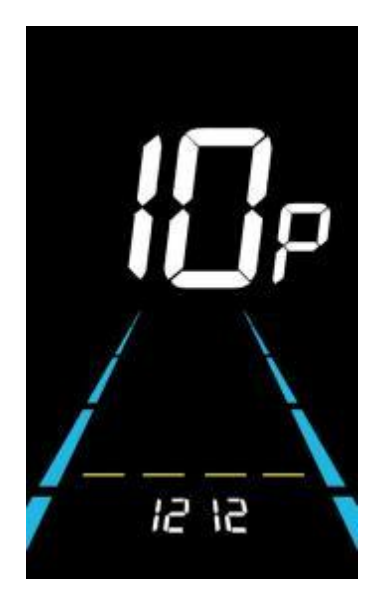

**Abbildung 6-16 Schnittstelle zur Einstellung des Einschaltkennworts**

#### <span id="page-17-0"></span>**6.11 Automatische Schlafenszeiteinstellung**

11P ist die Einstellung für die automatische Einschlafzeit. Um Batteriestrom zu sparen und eine höhere Reichweite zu erreichen, schaltet sich das Display aus, wenn es eine Zeit lang nicht benutzt wird. Der einstellbare Bereich ist: 1~60min, 00 bedeutet keine automatische Abschaltung. Die werkseitige Standardeinstellung ist 10 Minuten.

Drücken Sie **14.** um in den Zustand der Parameteränderung zu gelangen. Drücken Sie die Taste **Handler um den Parameter** 

auszuwählen und drücken Sie zum Speichern der um die Parametereinstellung zu speichern und zur Schnittstelle für die personalisierte Parametereinstellung zurückzukehren.

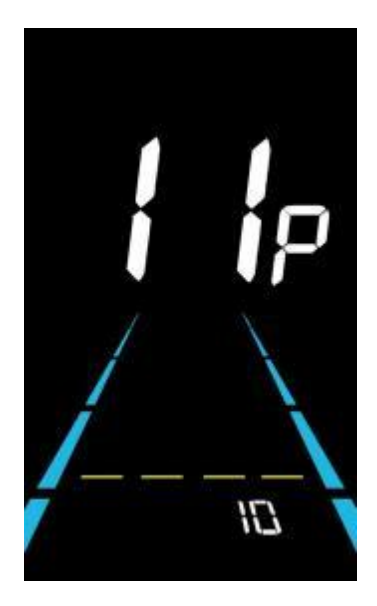

**Abbildung 6-17 Schnittstelle zur Einstellung der automatischen Ausschaltzeit**

#### **7. Shortcut-Betrie**

#### **7.1 Wiederherstellen der Werkseinstellungen**

dEF ist die Wiederherstellung der Werkseinstellungen. dEF-Y ist die Wiederherstellung der Standardeinstellungen, und dEF-N ist nicht die Wiederherstellung.

Gehen Sie in die Haupteinstellungsschnittstelle und halten Sie die Geschwindigkeit auf 0, drücken und halten Sie

und  $\Box$  gleichzeitig 2s lang gedrückt, um die Schnittstelle für die Wiederherstellung der Werkseinstellungen aufzurufen.

Drücken von **schalten Sie auf dEF-Y um. Nachdem Sie der gedrückt haben, drücken Sie auf drücken, zeigt das** Display einige Sekunden lang dEF-0 an und beginnt dann automatisch, die Werkseinstellungen wiederherzustellen. Nach der Wiederherstellung kehrt das Display automatisch zur Einstellungsschnittstelle zurück.

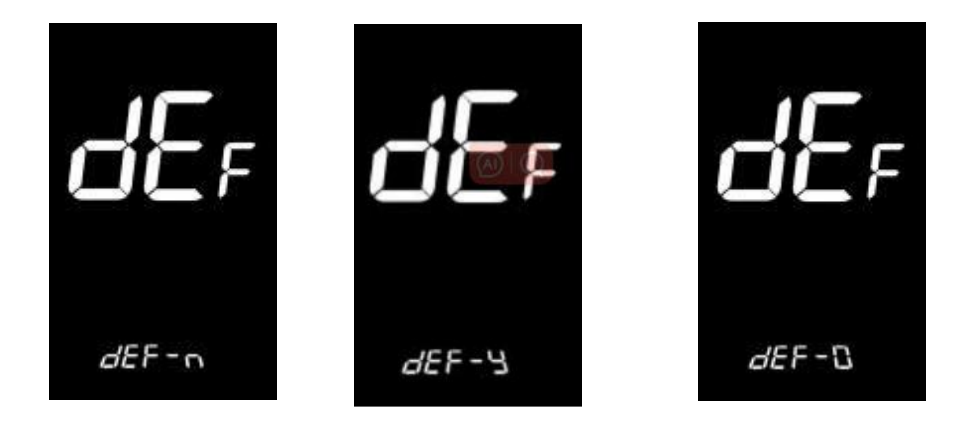

**Abbildung 7-1 Schnittstelle zum Wiederherstellen der Werkseinstellungen**

#### **7.2 Zurücksetzen des Tageskilometerzählers**

Das Display kann Tageskilometerzähler und Kilometerzähler aufzeichnen. Der Tageskilometerzähler wird nach dem Ausschalten nicht automatisch zurückgesetzt. Der Tageskilometerzähler muss manuell zurückgesetzt werden. Rufen Sie die

Haupteinstellungsoberfläche auf und halten Sie die Geschwindigkeit auf 0, drücken und halten Sie und und gleichzeitig 2s lang gedrückt,um um den Tageskilometerzähler zurückzusetzen. Die Hauptschnittstelle blinkt während des Rücksetzvorgangs.

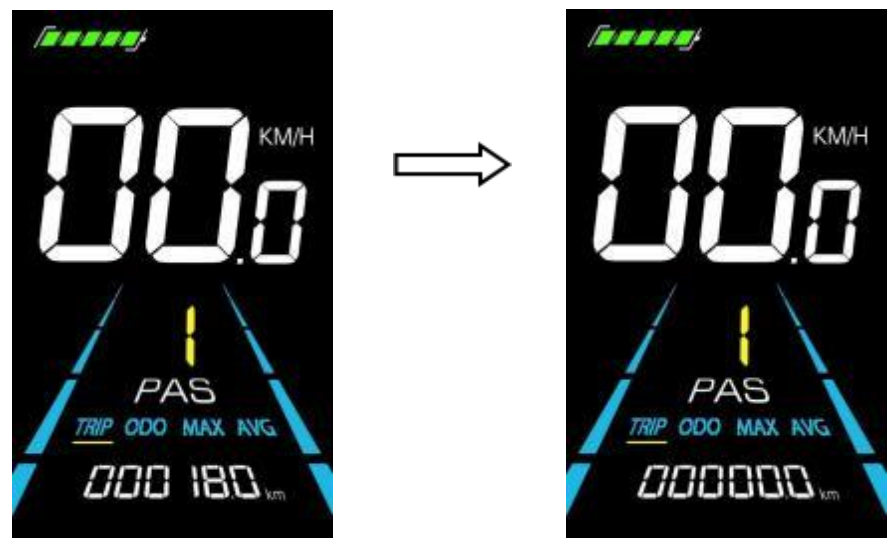

**Abbildung 7-2 Schnittstelle zum Zurücksetzen des Tageskilometerzählers**

# <span id="page-19-0"></span>**8. Qualitätssicherung und Garantie**

### **8.1 Informationen zur Garantie**

Yolin bietet eine eingeschränkte Garantie für alle Ausfälle, die durch Produktfehler bei normalem Gebrauch ● während der Garantiezeit verursacht werden. ● Yolin bietet eine eingeschränkte Garantie für alle Ausfälle, die durch Produktfehler bei normalem Gebrauch<br>
end der Garantiezeit verursacht werden.<br>
● Das Produkt hat eine Garantie von 12 Monaten ab dem Datum des Verlas

Das Produkt hat eine Garantie von 12 Monaten ab dem Datum des Verlassens der Fabrik.  $\bullet$ 

#### <span id="page-19-1"></span>**8.2 Die Garantie umfasst nicht**

- Das Gehäuse ist geöffnet.
- **Der Anschluss ist beschädigt.**
- Kratzer auf dem Aussehen, nachdem das Produkt die Fabrik verlassen hat.
- Zerkratzte oder gebrochene Drähte
- Das Produkt hat eine Garantie von 12 Monaten ab<br> **Garantie umfasst nicht**<br>
Das Gehäuse ist geöffnet.<br>
Der Anschluss ist beschädigt.<br>
Kratzer auf dem Aussehen, nachdem das Produkt di<br>
Zerkratzte oder gebrochene Drähte<br>
Fehl usw.) verursacht wurden n and a structure of the structure of the structure of the structure of the structure of the structure of the structure of the structure of the structure of the structure of the structure of the structure of the structure

### <span id="page-19-2"></span>**9. Drahtanschlussdiagramm**

Standardreihenfolge der Kabelanschlüsse :

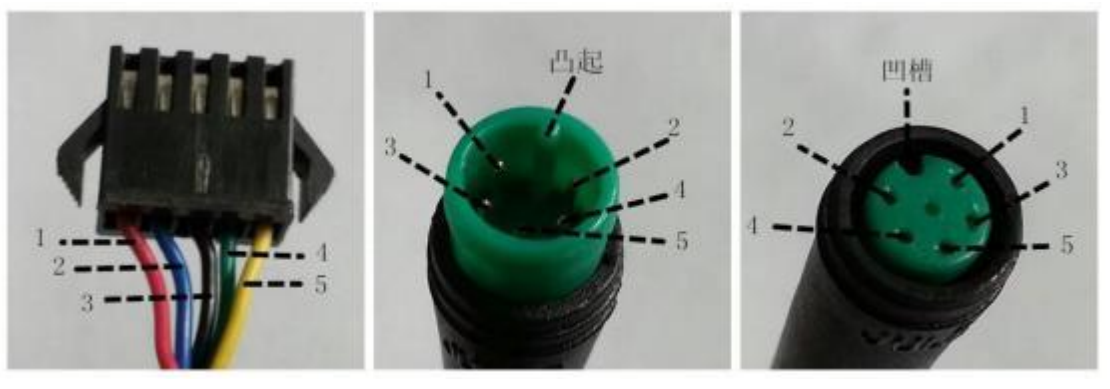

| Abbildung 9-1 Kabelanschlussplan<br>Tabelle 9-1 Standard-Steckverbinder-Leitungsreihenfolge-Tabelle |              |                                        |
|----------------------------------------------------------------------------------------------------|--------------|----------------------------------------|
|                                                                                                    |              |                                        |
|                                                                                                    | Red (VCC)    | Display-Stromkabel                     |
| 2                                                                                                   | Blue $(Kp)$  | Controller-Stromkabel                  |
| 3                                                                                                   | Black (GND)  | Erdungsleitung der Anzeige             |
| 4                                                                                                   | Green $(RX)$ | Kabel für den Empfang von Anzeigedaten |
| 5                                                                                                   | Yellow (TX)  | Datenübertragungsleitung des Displays  |

**Tabelle 9-1 Standard-Steckverbinder-Leitungsreihenfolge-Tabelle**

**Einige Modelle sind mit wasserdichten Steckern ausgestattet, und die Farbe der Drähte ist nicht zu erkennen.**

# <span id="page-19-3"></span>**10. Vorsichtsmaßnahmen**

Achten Sie bei der Verwendung der Produkte auf die allgemeinen Bedienungshinweise und stecken Sie das Display nicht ein und aus, während es eingeschaltet ist.Vermeiden Sie so weit wie möglich, das Display zu stoßen.

◆ Vermeiden Sie so weit wie möglich, das Display zu stoßen.

◆ Ändern Sie die Parametereinstellungen nicht willkürlich, da sonst ein normaler Betrieb nicht gewährleistet werden kann.

◆ Wenn das Display nicht richtig funktioniert, senden Sie es bitte so schnell wie möglich an das Reparaturzentrum .

◆ Aufgrund normaler Upgrades kann es zu Unterschieden zwischen den physischen Produkten und dieser Anleitung kommen. Bitte beziehen Sie sich auf die physischen Produkte.

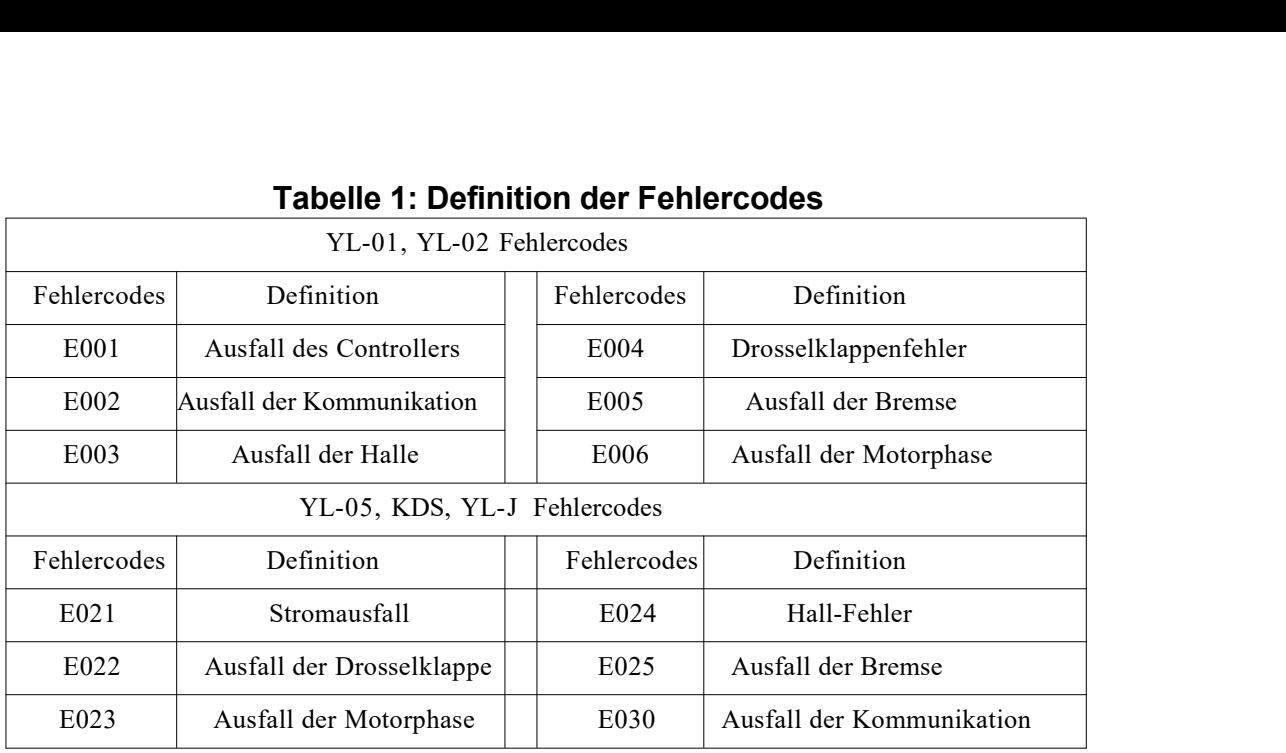

# <span id="page-21-0"></span>**Tabelle 1: Definition der Fehlercodes**

# <span id="page-21-1"></span>**Tabelle 2: Pedal Assist Level Standard-Verhältniswert**

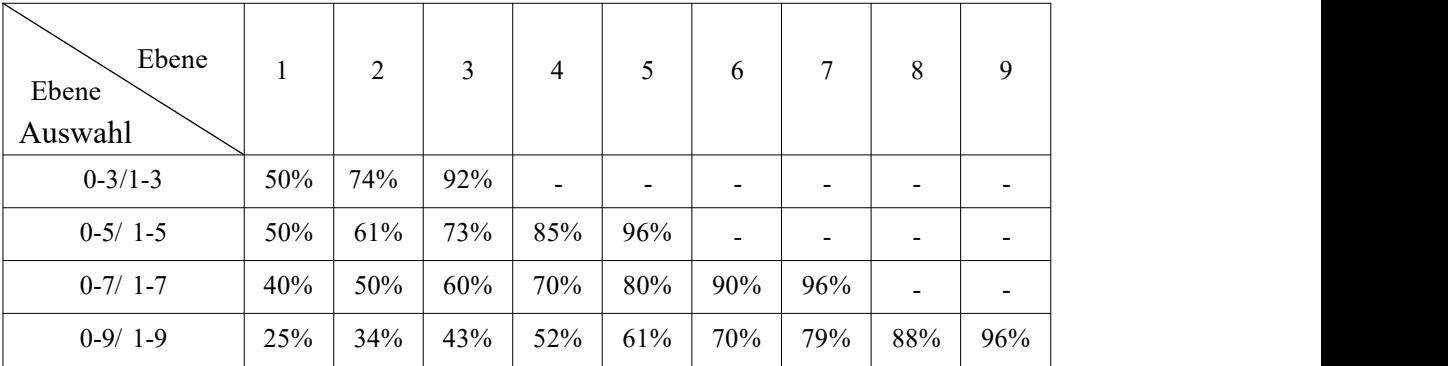